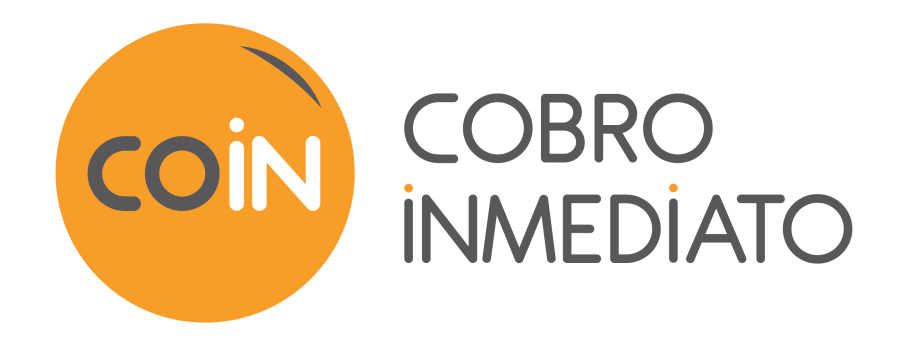

# **Integración del logotipo de la tienda**

## **Manual del usuario del Back Office**

Versión del documento 1.3

## Contenido

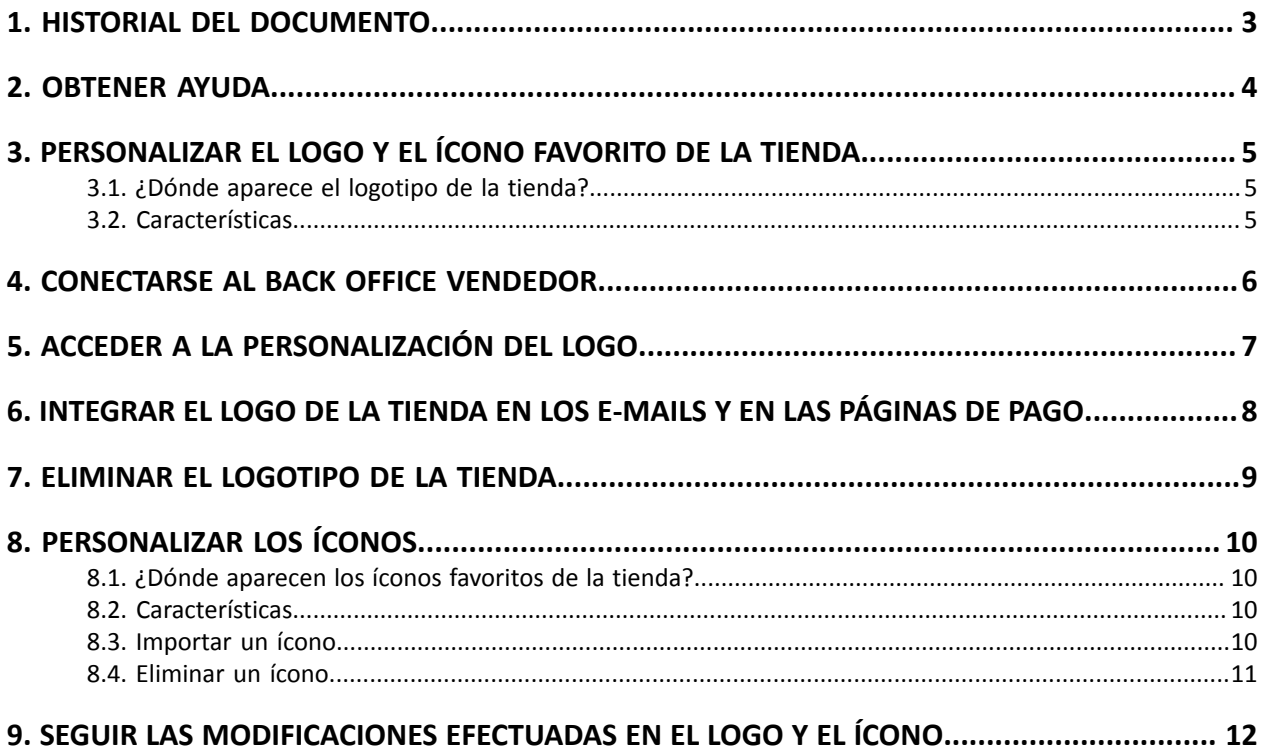

## <span id="page-2-0"></span>**1. HISTORIAL DEL DOCUMENTO**

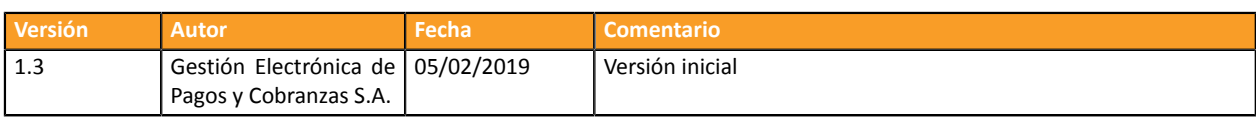

Este documento y su contenido son estrictamente confidenciales. No es contractual. Cualquier reproducción y/o distribución total o parcial de este documento o de su contenido a una entidad tercera está estrictamente prohibido o sujeta a una autorización escrita previa de Gestión Electrónica de Pagos y Cobranzas S.A.. Todos los derechos reservados.

## <span id="page-3-0"></span>**2. OBTENER AYUDA**

¿Necesita ayuda? Consulte las preguntas frecuentes en nuestro sitio web

*<https://secure.cobroinmediato.tech/doc/es-AR/faq/sitemap.html>*

Para cualquier pregunta técnica o solicitud de asistencia, contacte *el [soporte](https://secure.cobroinmediato.tech/doc/es-AR/support/) técnico*.

Para facilitar el procesamiento de sus solicitudes, se le pedirá que informe su ID de tienda (número de 8 dígitos).

Esta información está disponible en el correo electrónico de registro de su tienda o en el Back Office Vendedor (menú **Configuración** > **Tienda** > **Configuración**).

## <span id="page-4-0"></span>**3. PERSONALIZAR EL LOGO Y EL ÍCONO FAVORITO DE LA TIENDA**

Para agregar su logo o personalizar el ícono favorito de su tienda, seleccione la pestaña **Logo**.

## <span id="page-4-1"></span>**3.1. ¿Dónde aparece el logotipo de la tienda?**

El logo de la tienda aparece:

- en todos los e-mails configurados en las reglas de notificación
- en las páginas de pago

## <span id="page-4-2"></span>**3.2. Características**

Para poder importar un logo, este debe respetar ciertas características:

- **tamaño**: el logo no debe exceder **1 Mb**
- **dimensión**: la dimensión recomendada para esta imagen es de **312** (longitud) x **104** (altura) píxeles
- **formato**: los formatos aceptados son **jpeg**, **gif**, **png**, **bmp**, **pgm** y **tiff**

La utilización de un logo por parte del comerciante se hará bajo su exclusiva responsabilidad.

## <span id="page-5-0"></span>**4. CONECTARSE AL BACK OFFICE VENDEDOR**

#### Puede acceder a su Back Office en el siguiente URL:

*<https://secure.cobroinmediato.tech/vads-merchant/>*

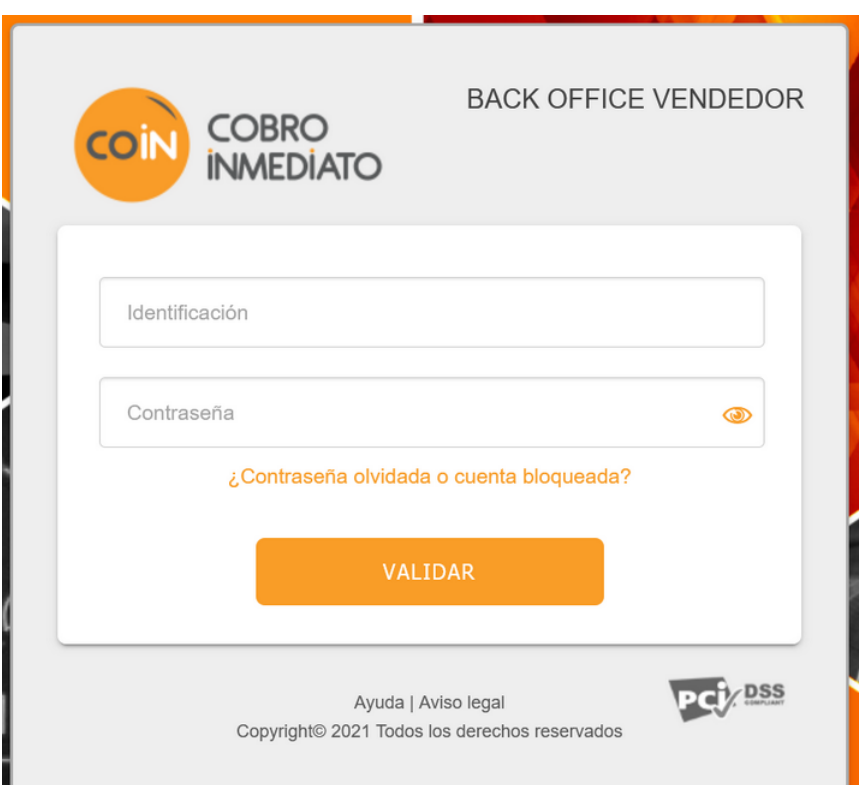

#### **1.** Ingrese su usuario.

Su identificador de conexión le ha sido comunicado por e-mail que tiene por objetivo **Identificadores de conexión - [nombre de su tienda]**.

### **2.** Ingrese su clave.

Su contraseña le ha sido comunicada por e-mail con el objeto **Identificadores de conexión - [nombre de su tienda]**.

#### **3.** Haga clic en **Validar**.

Después de 3 errores al ingresar la clave, la cuenta del usuario se bloquea. Luego haga clic en **Olvidé mi clave o la cuenta está bloqueada** para restablecer.

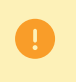

La contraseña de un usuario es válida durante 90 días. Más allá de este período, se solicitará una renovación al conectarse.

## <span id="page-6-0"></span>**5. ACCEDER A LA PERSONALIZACIÓN DEL LOGO**

Para acceder a la página de personalización del logo de la tienda:

- **1.** Seleccione el menú **Configuración** > **Personalización** > [su *Tienda*].
	- Por defecto, aparece la pestaña **Logo**.

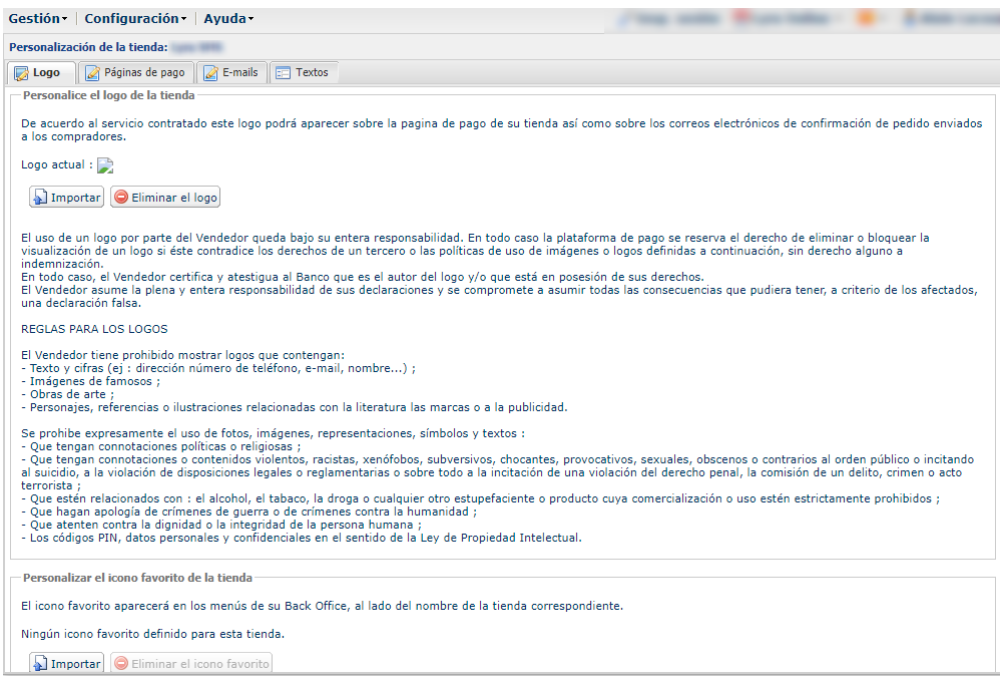

**2.** Por favor, lea las normas que rigen los logos antes de**Importar** su imagen.

<span id="page-7-0"></span>**1.** Haga clic en **Importar** en el cuadro **Personalizar el logo tienda**.

Aparece el cuadro de diálogo **Importación del logo**.

**2.** Haga clic en el botón **Examinar**.

**Nota** :

- **tamaño**: el logo no debe exceder **1 Mb**
- **dimensión**: la dimensión recomendada para esta imagen es de **312** (longitud) x **104** (altura) píxeles
- **formato**: los formatos aceptados son **jpeg**, **gif**, **png**, **bmp**, **pgm** y **tiff**

## **3.** Seleccione el archivo.

El nombre del archivo aparece en el cuadro de diálogo **Importación del logo**.

**4.** Haga clic en **Importar** para finalizar la selección.

Aparece un mensaje para informarle sobre el estado de la importación.

Tras realizar la descarga, el logo aparece en la pestaña.

### *Nota* :

El logo toma el tamaño de 104 de alto por 312 de longitud y se transforma en PNG.

## <span id="page-8-0"></span>**7. ELIMINAR EL LOGOTIPO DE LA TIENDA**

Para eliminar un logo previamente importado:

- **1.** Seleccione el menú **Configuración** > **Personalización** > [su *Tienda*].
	- Por defecto, aparece la pestaña **Logo**.

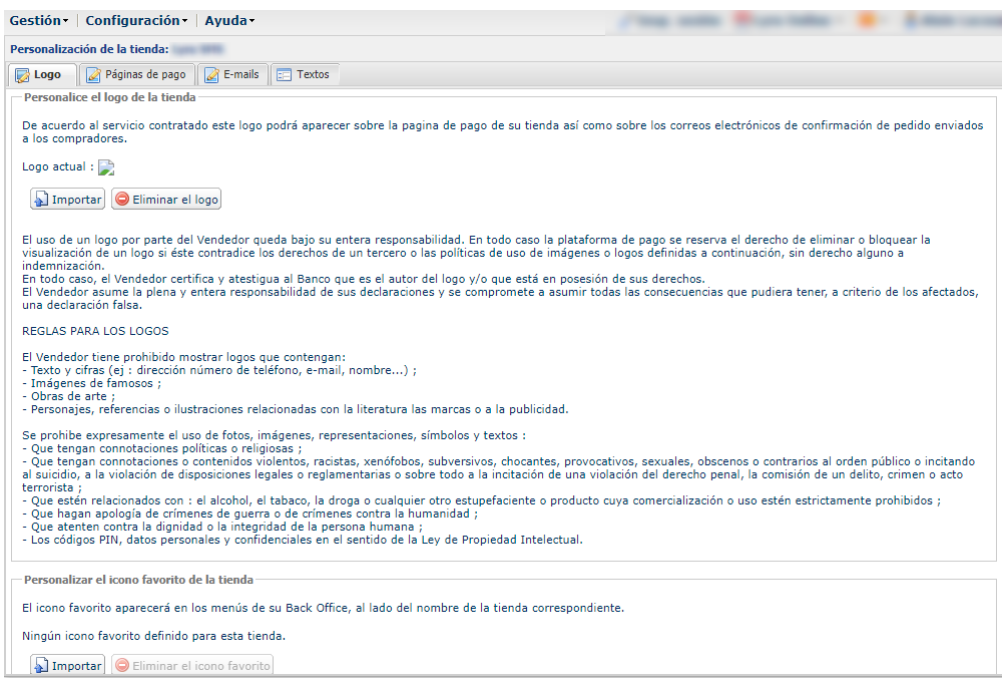

- **2.** Haga clic en **Eliminar el logo**.
- **3.** Confirme la eliminación del logo haciendo clic en **Sí**.

**Nota**:

El mensaje *Ningún logo definido para esta tienda* aparece en el cuadro **Personalizar el logo de la tienda**.

### <span id="page-9-1"></span><span id="page-9-0"></span>**8.1. ¿Dónde aparecen los íconos favoritos de la tienda?**

Los íconos aparecen:

- en los diferentes menús del como **Configuración**, **Gestión de los controles de riesgos**...
- en las diferentes ventanas del pago manual.
- en los paneles de búsqueda.

### <span id="page-9-2"></span>**8.2. Características**

Para poder importar un ícono, este debe respetar ciertas características:

- tamaño: el ícono no debe exceder **1 Mb**
- dimensión: la dimensión recomendada para esta imagen es de **16** x **16** mm
- formato: los formatos aceptados son **ico**, **jpeg**, **gif**, **png**, **bmp**, **pgm** y **tiff**.

## <span id="page-9-3"></span>**8.3. Importar un ícono**

Para importar un ícono:

**1.** Seleccione el menú **Configuración** > **Personalización** > [su *Tienda*].

Por defecto, aparece la pestaña **Logo**.

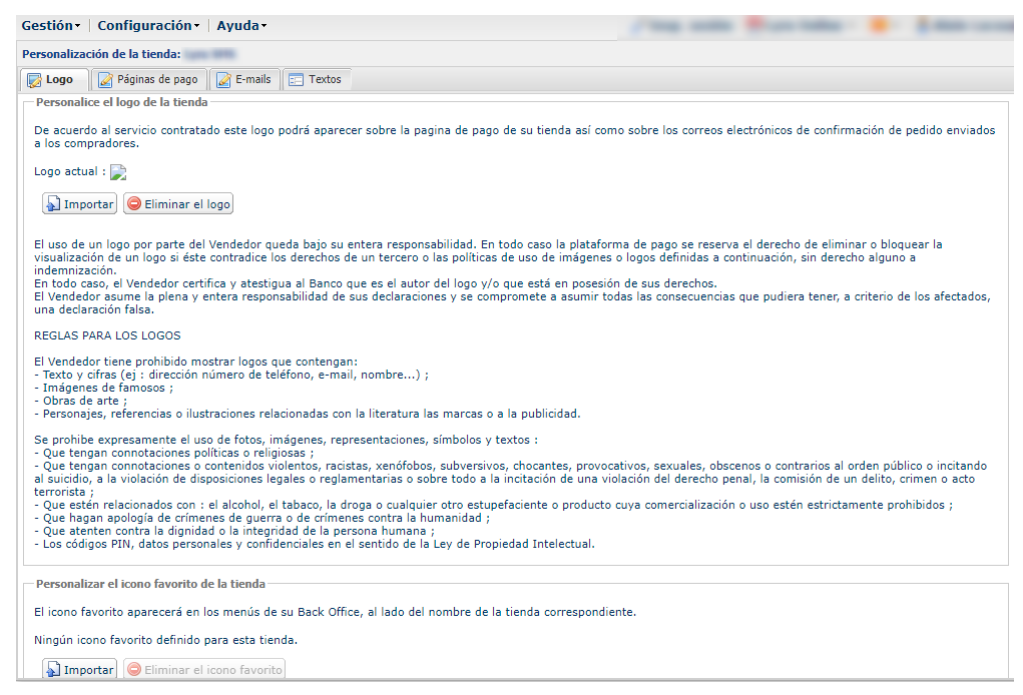

**2.** Haga clic en **Importar** en el cuadro **Personalizar el ícono favorito de la tienda**.

Aparece el cuadro de diálogo **Importación del ícono favorito**.

**3.** Haga clic en el botón **Examinar**.

#### **Notas**:

- tamaño: el ícono no debe exceder **1 Mb**
- dimensión: la dimensión recomendada para esta imagen es de **16** x **16** mm
- formato: los formatos aceptados son **ico**, **jpeg**, **gif**, **png**, **bmp**, **pgm** y **tiff**.

#### **4.** Seleccione el archivo.

El nombre del archivo aparece en el cuadro de diálogo **Importación del ícono favorito**.

#### **5.** Haga clic en **Importar** para finalizar la selección.

Aparece un mensaje para informarle sobre el estado de la importación.

#### *Nota*:

El ícono toma automáticamente el tamaño de **16** x **16** mm y se transforma en **.ico**.

### <span id="page-10-0"></span>**8.4. Eliminar un ícono**

Para eliminar un ícono previamente importado:

#### **1.** Seleccione el menú **Configuración** > **Personalización** > [su *Tienda*].

Por defecto, aparece la pestaña **Logo**.

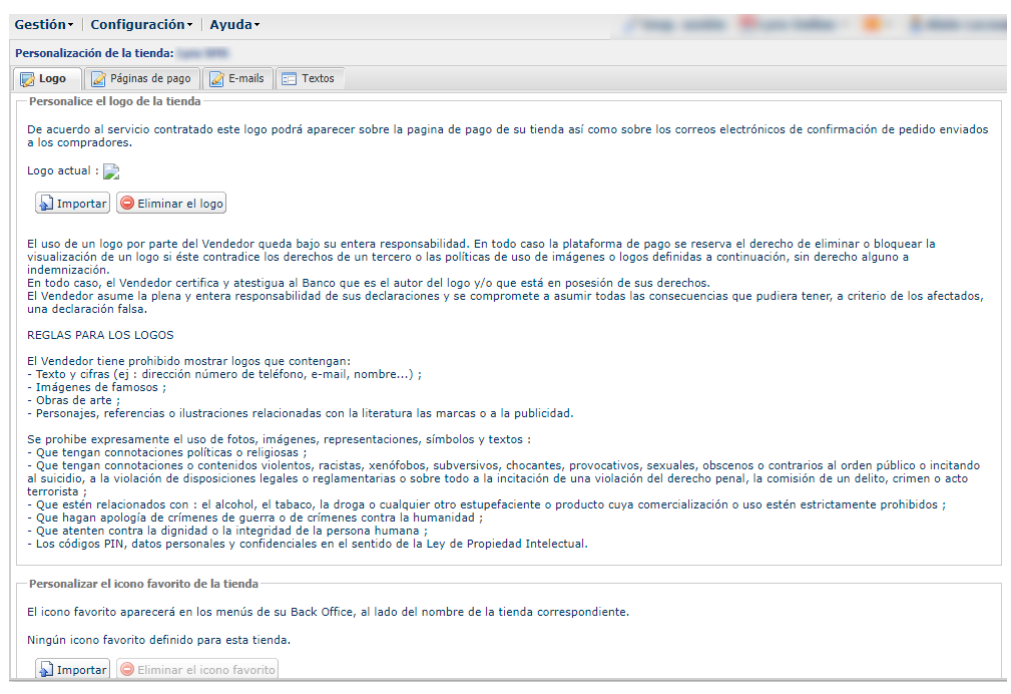

- **2.** Haga clic en **Eliminar el ícono favorito**.
- **3.** Confirme la eliminación del ícono haciendo clic en **Sí**.

### <span id="page-11-0"></span>**1.** Seleccione el menú **Configuración > Compañía**.

Por defecto, aparece la pestaña **Información de la compañía**.

### **2.** Seleccione la pestaña **Historial**.

Todas las acciones se guardan para poder contar con una trazabilidad completa de las modificaciones que realizó el usuario.